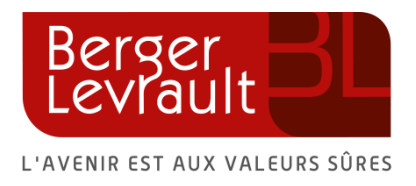

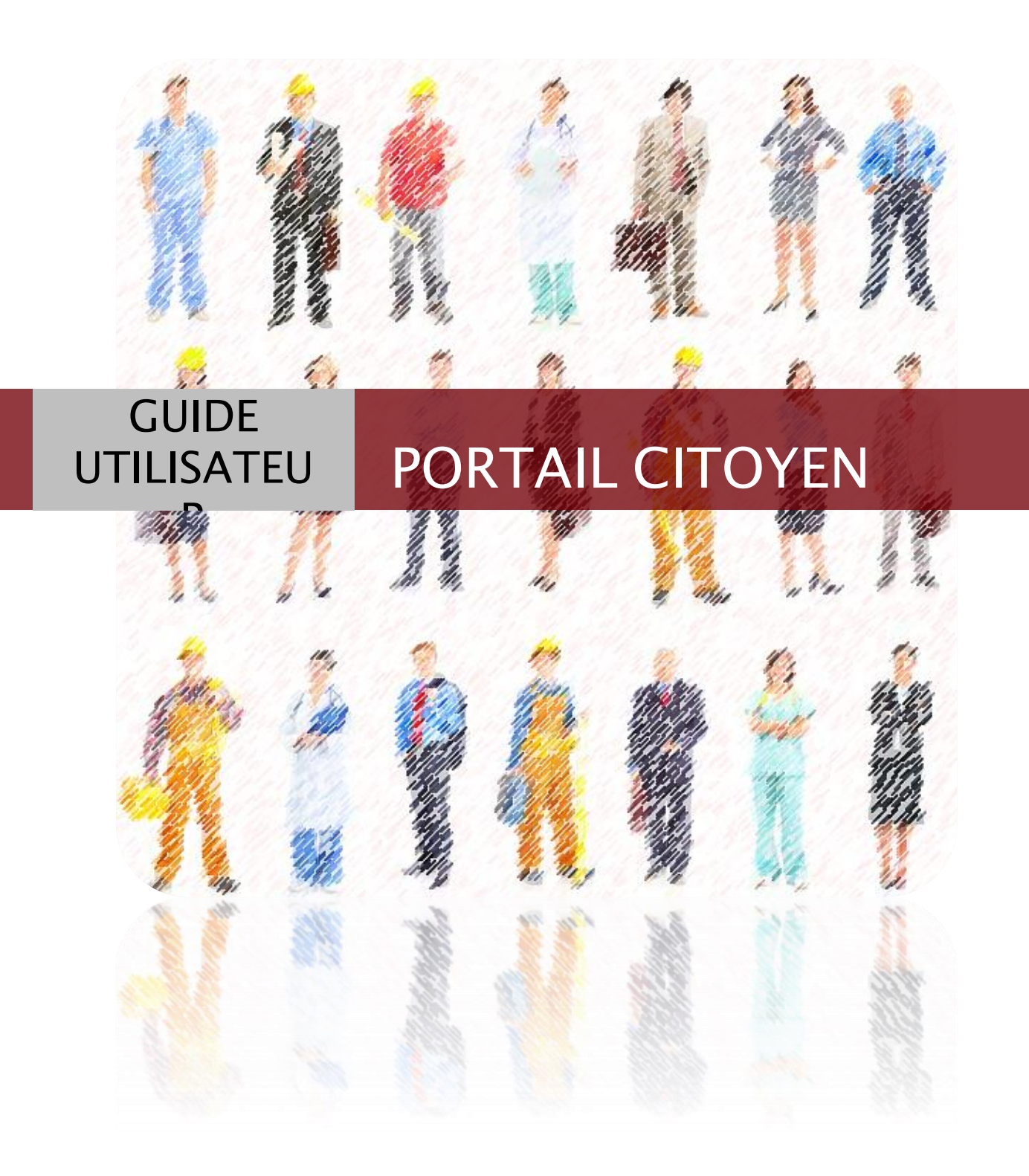

# **TABLE DES MATIERES**

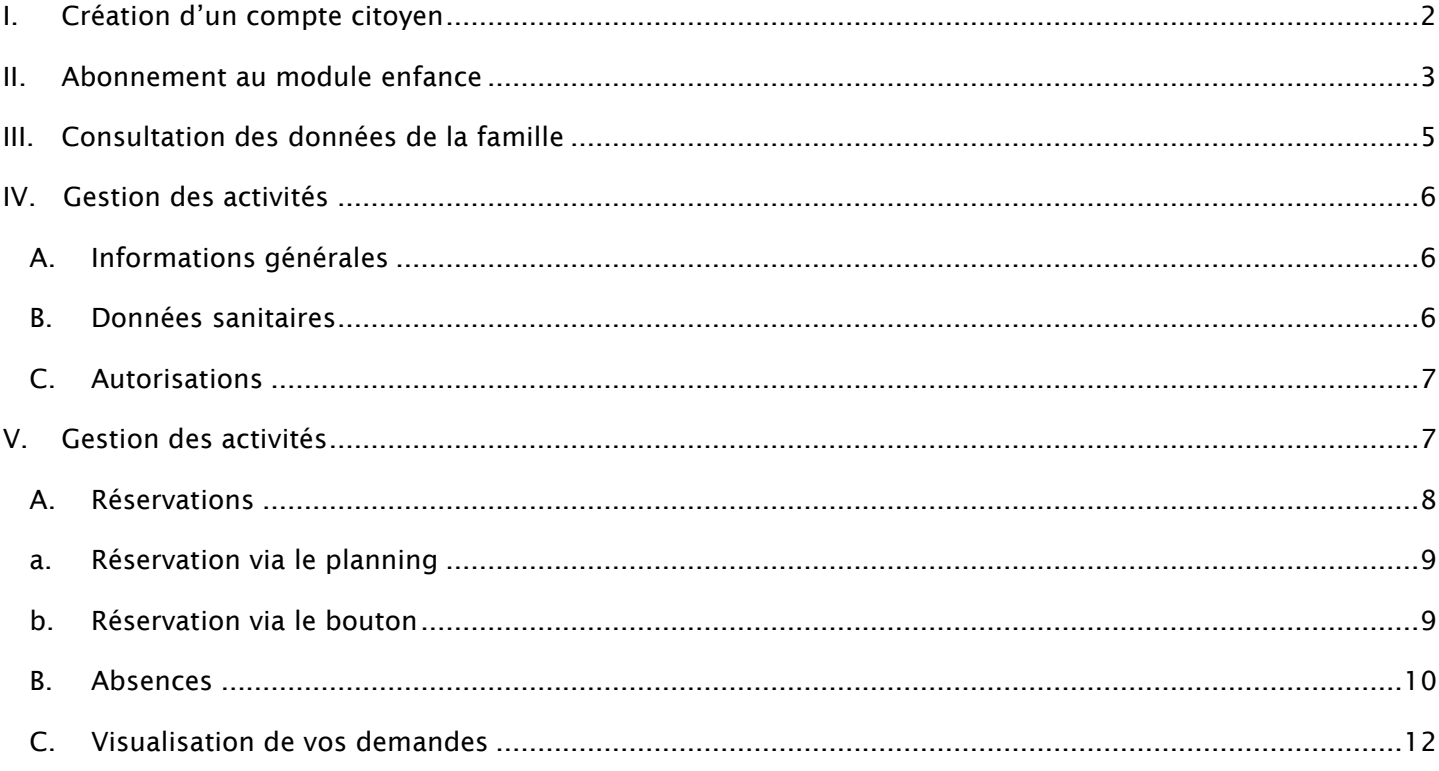

## I. Création d'un compte citoyen

<span id="page-2-0"></span>Lorsque vous accédez au Portail Citoyen via le site internet de votre collectivité, la page d'accueil du Portail s'affiche en mode non authentifié.

Lors de votre première connexion, vous devez créer un compte en vue de vous connecter à votre espace personnel et d'accéder à l'ensemble des modules liés à votre compte. Pour ce faire, cliquez sur le bouton **« Créer un compte »** situé dans l'encadré « Vous n'avez pas de compte ? ».

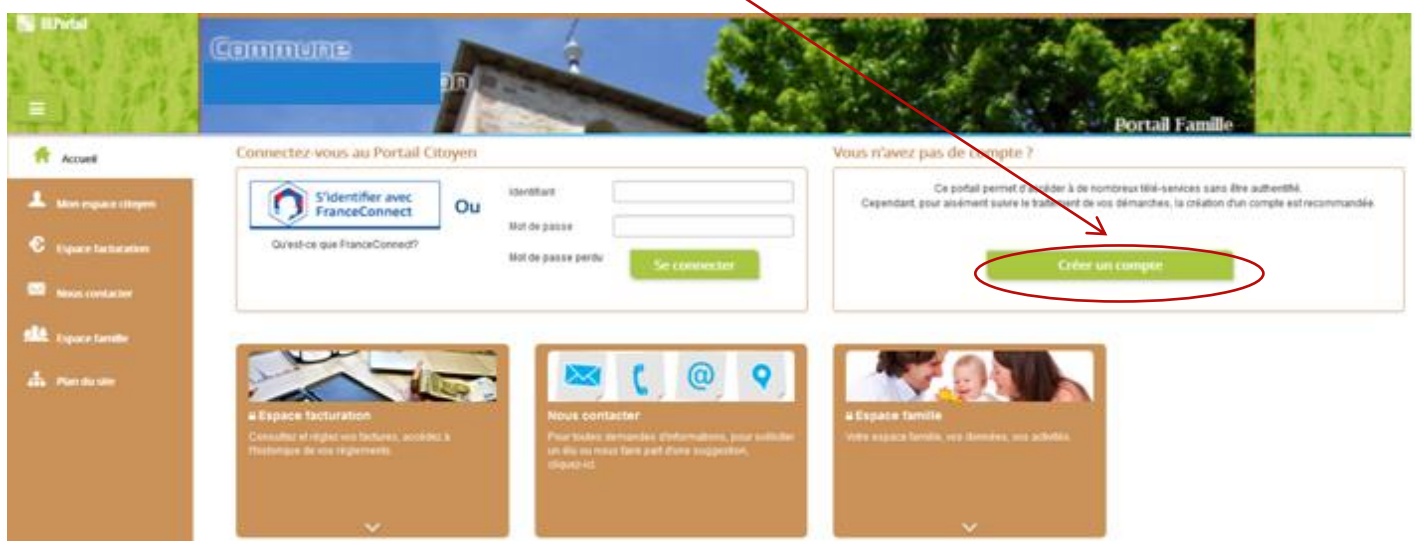

Une nouvelle page s'ouvre et permet de s'identifier de deux façons différentes, soit avec vos identifiants France Connect, soit via un formulaire. N'oubliez pas de faire vérifier votre identité par mesure de sécurité, grâce au **reCaptcha**. Puis, cliquez sur **« S'inscrire ».**

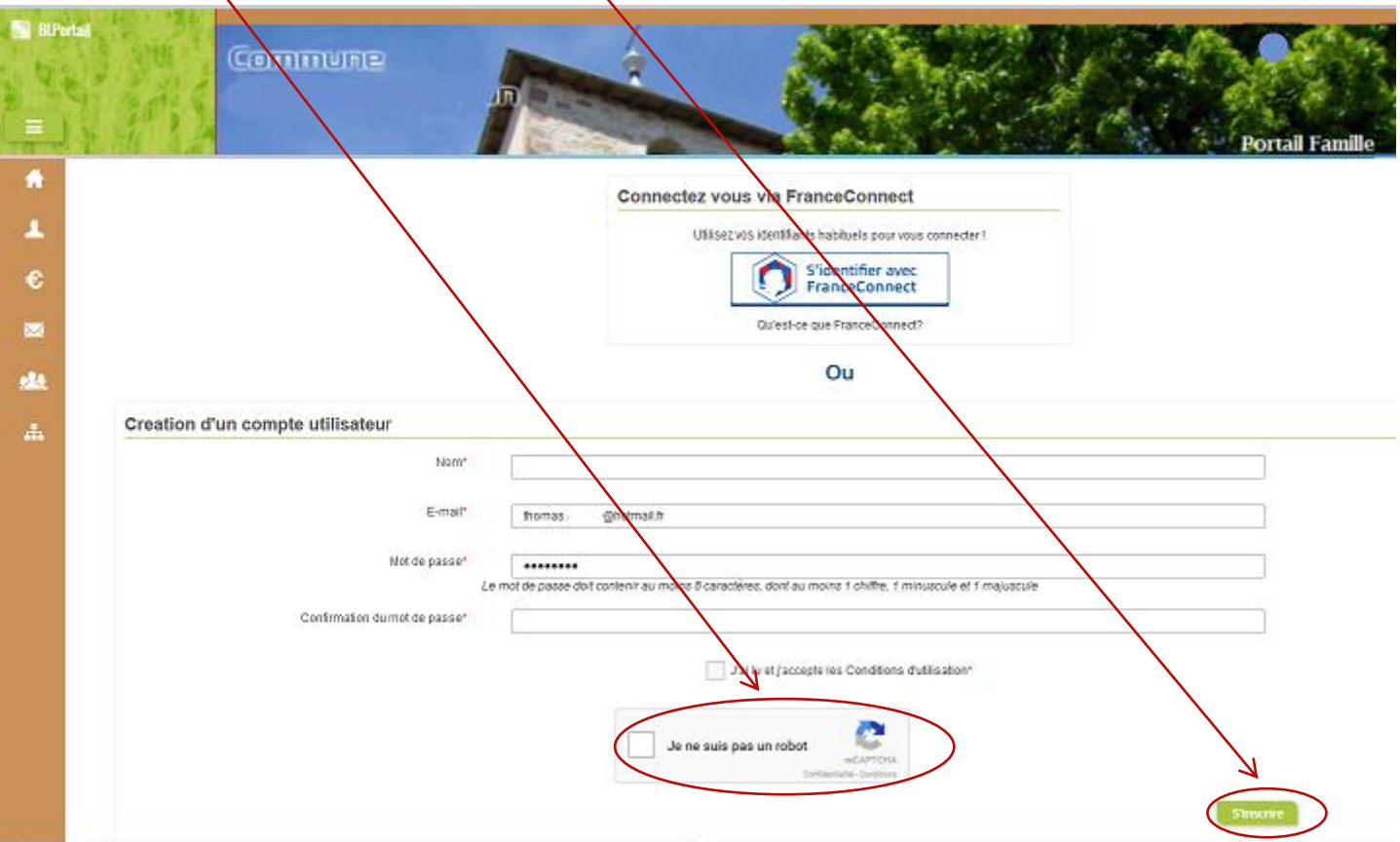

Une fois votre compte créé, vous recevrez un e-mail de confirmation contenant un lien. Cliquez sur ce lien pour finaliser votre inscription. Ce lien doit vous rediriger vers le Portail Citoyen.

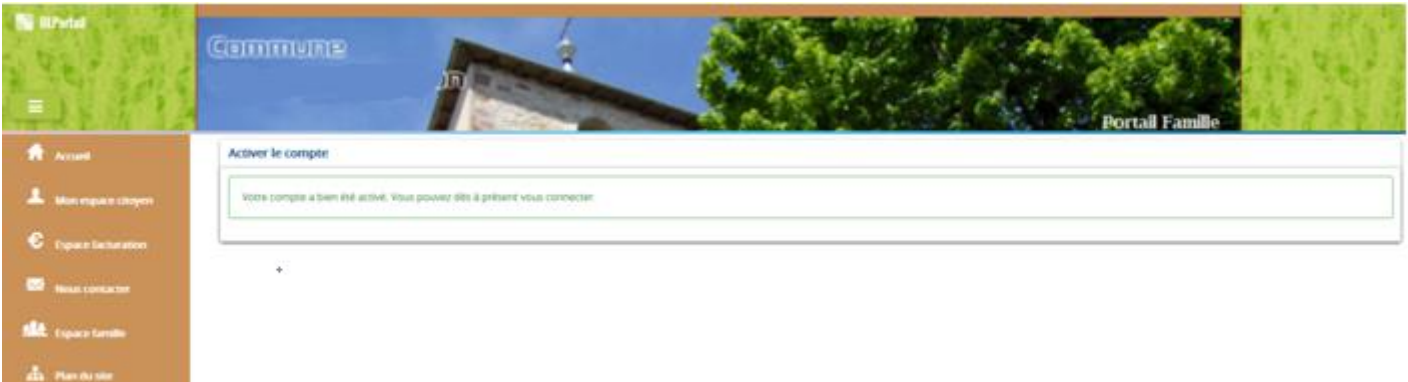

## II. Abonnement au module enfance

<span id="page-3-0"></span>Pour accéder à l'ensemble des télé-services, vous devez vous y- abonner. Pour cela, connectez-vous au Portail Citoyen avec vos identifiants.

Cliquez sur **« Mon espace citoyen »** situé dans le menu à gauche de l'écran.

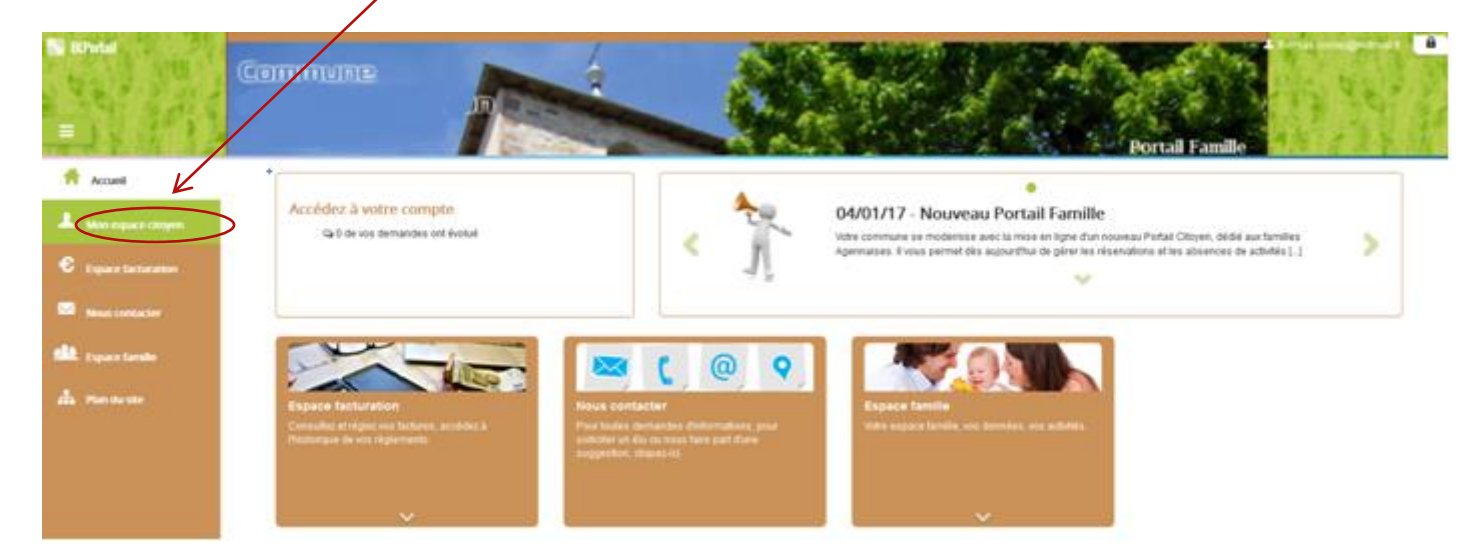

#### Puis, accédez au module **« Mes abonnements »**

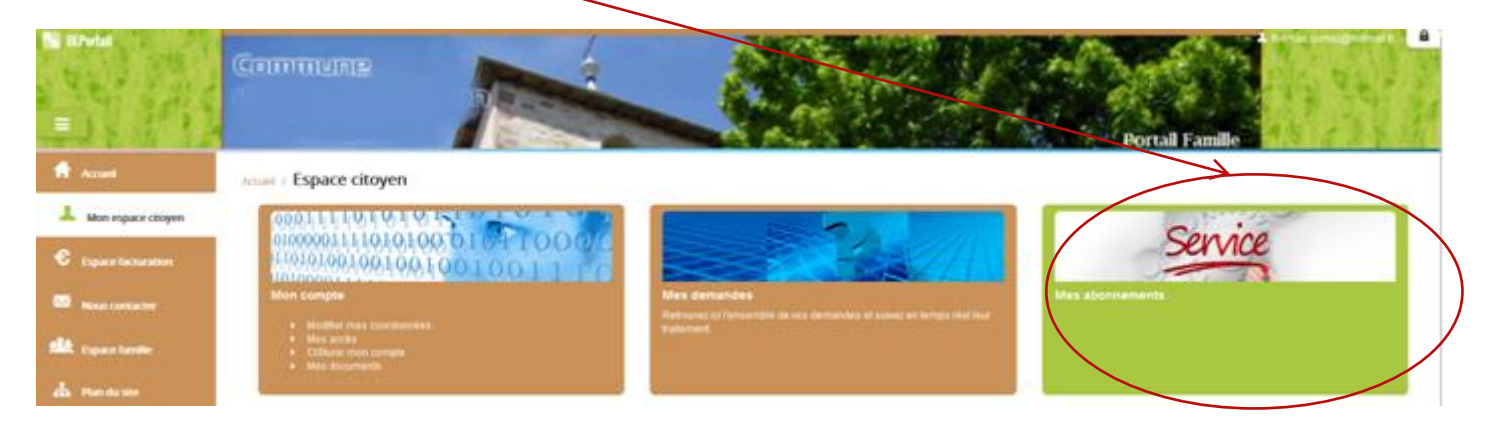

C'est ici que vous pourrez vous abonner aux services proposés par votre collectivité. Vous devez vous munir d'une facture correspondant au service souhaité, ici l'enfance, afin de remplir le formulaire de recherche qui apparaît après avoir cliqué sur le bouton **« m'abonner »**.

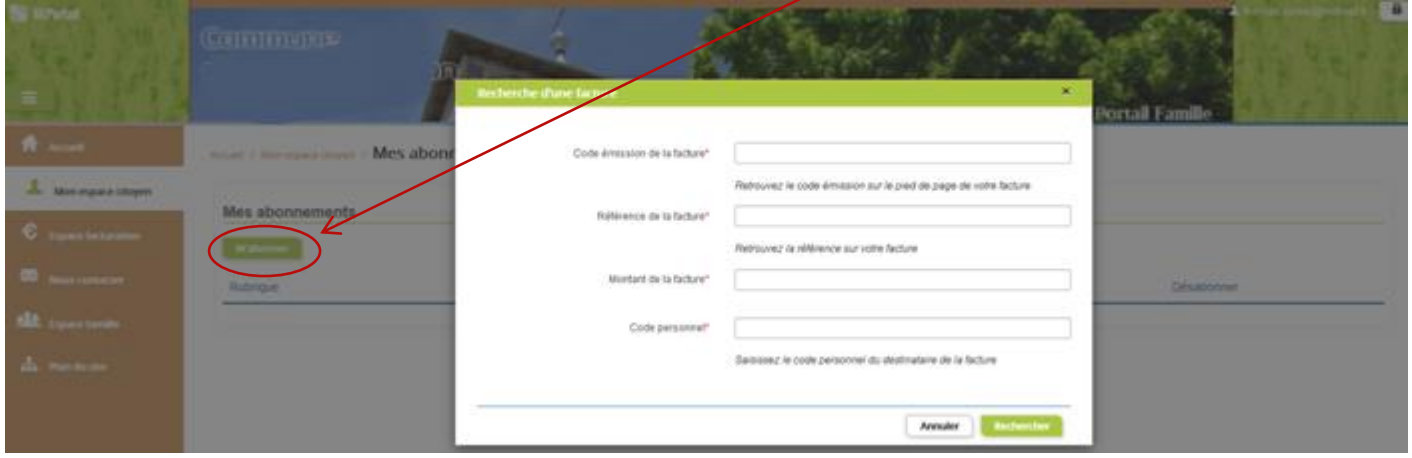

Cliquez sur **« Rechercher »**, vous allez alors être redirigé vers la page ci-dessous indiquant que votre abonnement à un nouveau métier a été effectué.

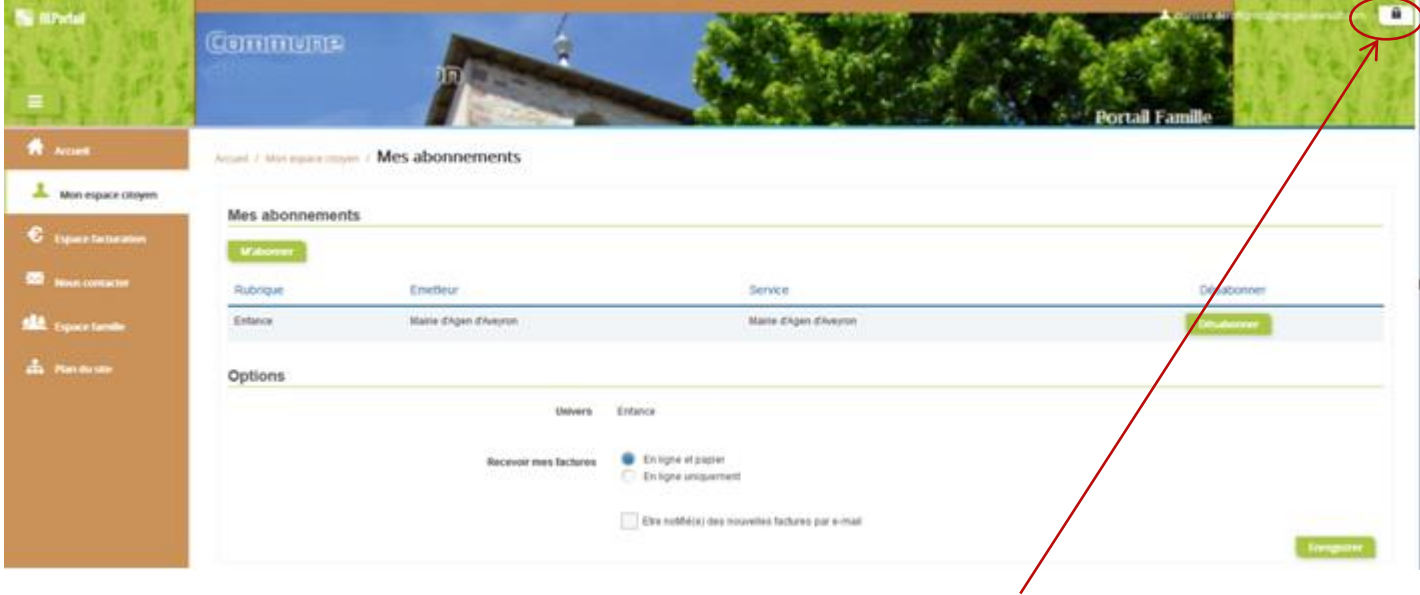

Pour que votre abonnement soit fonctionnel, vous devez à présent vous **déconnecter**, puis vous reconnecter.

## III. Consultation des données de la famille

<span id="page-5-0"></span>Lors de votre reconnexion, vous serez abonné au service enfance. Ainsi, vous pourrez consulter l'ensemble de vos données sur votre espace famille. Pour cela, dans le menu situé à gauche, cliquez sur **« Espace Famille »**.

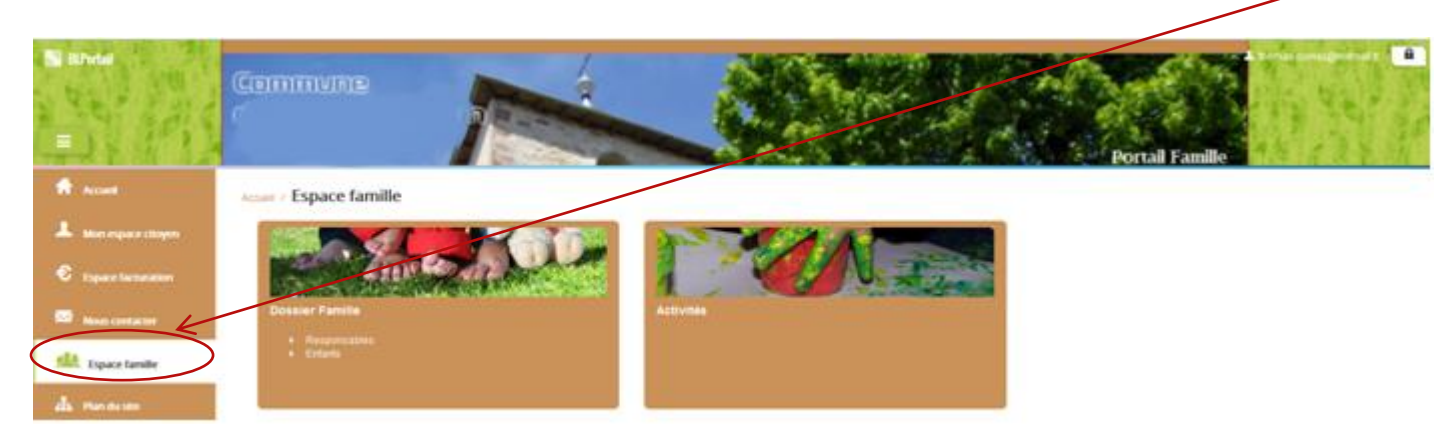

Dans cet espace, vous avez la possibilité de consulter votre **dossier famille**, comportant les données des responsables et des enfants.

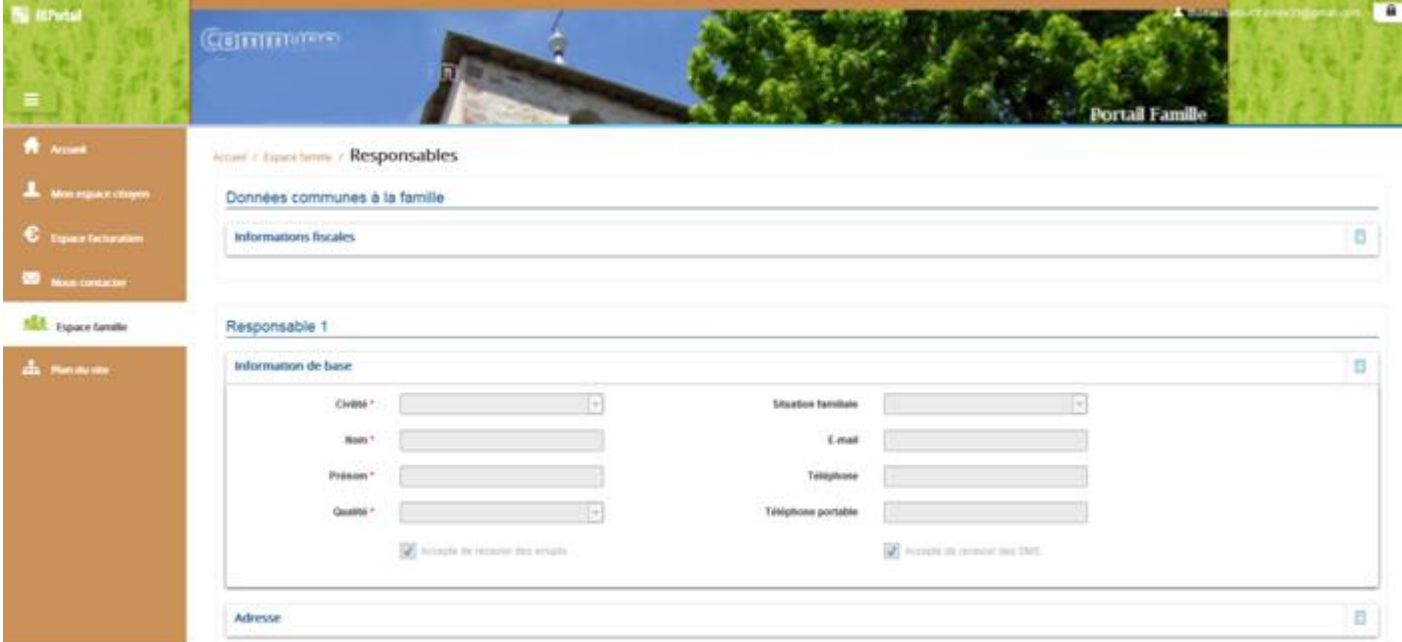

L'écran des responsables de la famille permet de consulter et de modifier les informations fiscales, les informations de base, l'adresse et les données bancaires. Toute modification est soumise à une validation par la collectivité.

Chaque bloc contenant les champs du formulaire est dépliable au clic sur le titre.

L'écran des enfants affiche les informations liées à vos enfants. Vous pouvez **insérer et modifier une photo** et consulter les informations générales, les données sanitaires et les autorisations.

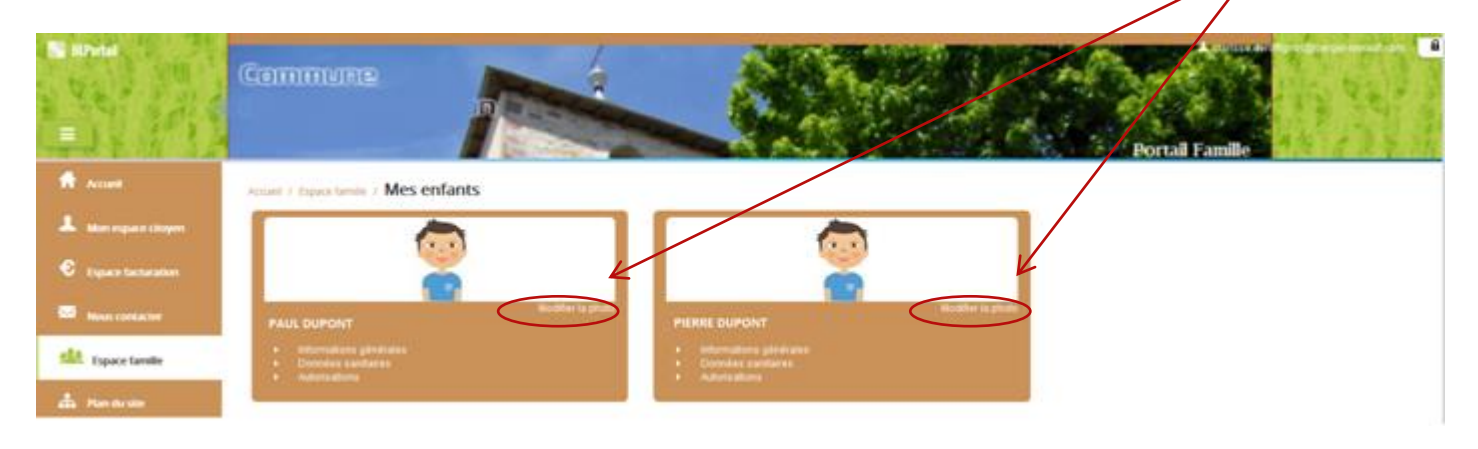

# IV. Gestion des activités

#### <span id="page-6-1"></span><span id="page-6-0"></span>A. Informations générales

Les informations générales regroupent le nom, prénom, sexe et date de naissance de l'enfant. C'est ici que vous devez signaler si votre enfant porte des lunettes, un appareil dentaire ou encore un appareil auditif.

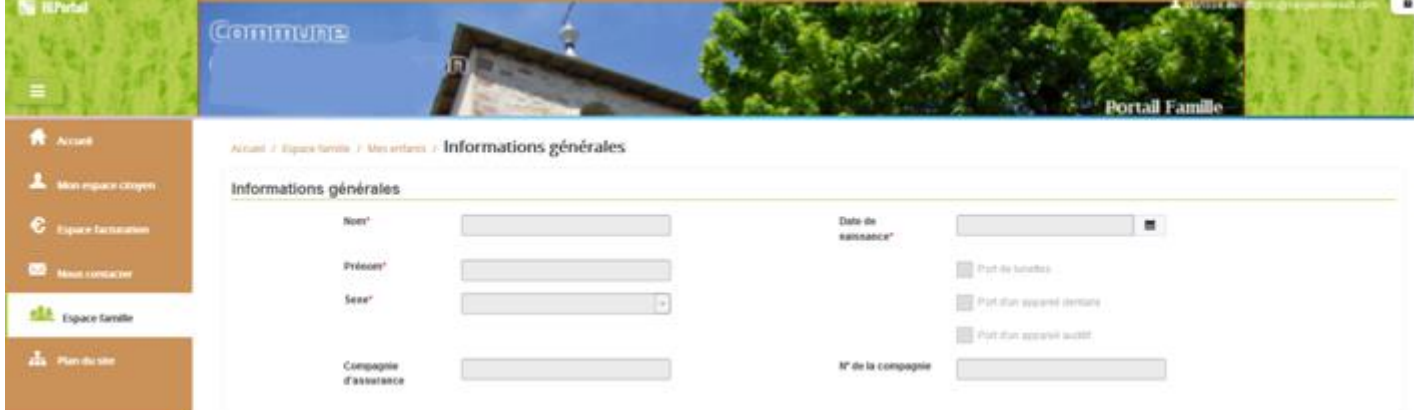

# <span id="page-6-2"></span>B. Données sanitaires

Ici, vous pouvez indiquer si votre enfant a des pratiques alimentaires particulières et des allergies. De plus, vous pouvez renseigner ses vaccins qui s'afficheront sous forme de tableau.

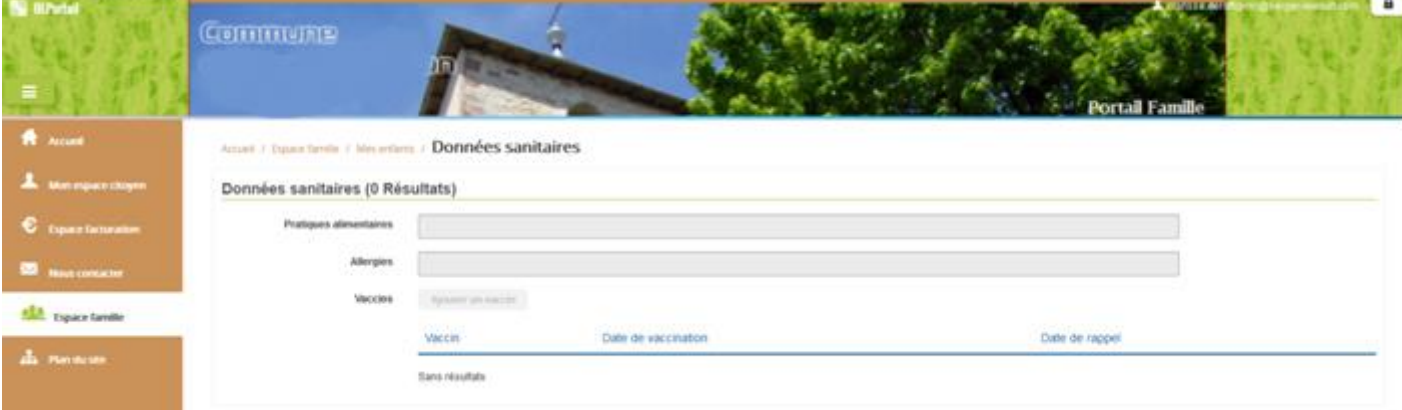

## <span id="page-7-0"></span>C. Autorisations

Grâce à cet écran, vous êtes en mesure de gérer les autorisations de vos enfants en termes de pratique du sport, de prise en photo, etc.

De plus, vous pouvez indiquer si d'autres adultes sont autorisés à venir récupérer votre enfant.

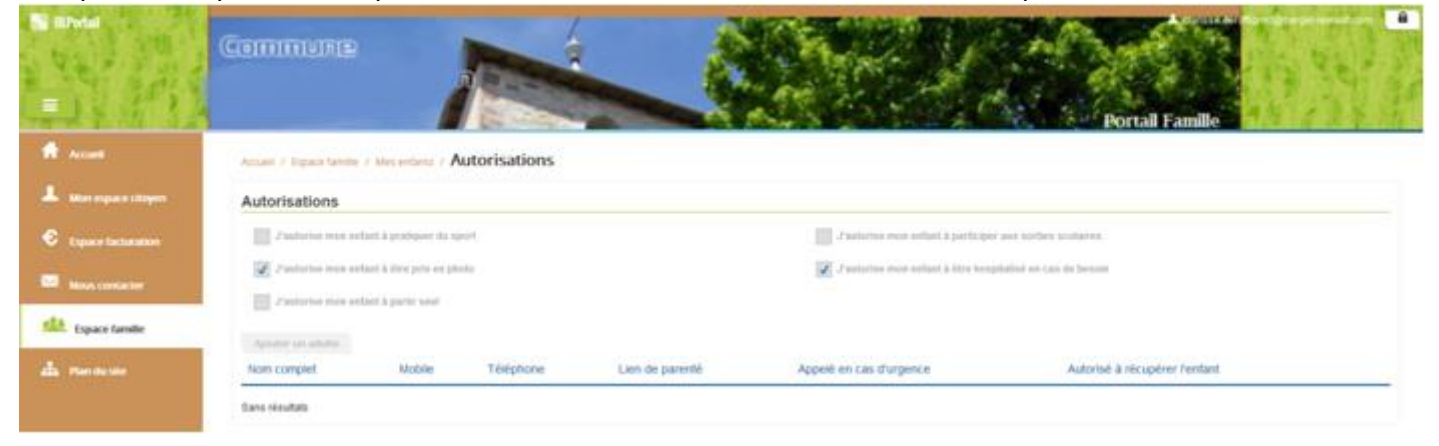

#### IV. Gestion des activités

<span id="page-7-1"></span>![](_page_7_Picture_5.jpeg)

Les activités de vos enfants sont récapitulées sous forme de planning. De cette façon, vous pouvez consulter l'agenda de votre enfant au mois ou à la semaine (7 jours et 5 jours).

![](_page_7_Picture_86.jpeg)

Pour différencier vos enfants, un code couleur est utilisé. De plus, grâce au bouton « switch » : vous pouvez afficher au choix un seul, plusieurs ou tous vos enfants en même temps.

Le nom de l'activité concernée est indiqué sur le planning et son état est affiché en dessous. Chaque état d'une activité est représenté selon une légende :

![](_page_8_Figure_1.jpeg)

Lorsque vous effectuez une demande d'inscription à une activité, cette demande est représentée en pointillés sur le planning de l'enfant concerné et il est indiqué « inscription en cours ». Elle est soumise à l'acceptation de la collectivité.

![](_page_8_Figure_3.jpeg)

Une fois cette demande acceptée, le statut de l'activité passe à « Inscrit ». A partir de là, vous pouvez réaliser des demandes de réservation sur cette activité.

![](_page_8_Picture_5.jpeg)

Lorsque vous créez une demande de réservation à une activité, le statut « Réservation en cours » s'affiche. La collectivité doit accepter votre demande afin que la réservation soit effective.

![](_page_8_Picture_7.jpeg)

Quand votre demande est acceptée, l'état « Réservé » apparaît.

# <span id="page-8-0"></span>A. Réservations

![](_page_8_Picture_112.jpeg)

Pour faire une demande de réservation, deux possibilités :

- Via le planning directement : grâce à un clic sur une activité dont le statut est « Inscrit ».
- Via le bouton « Réservations » prévu à cet effet.

#### a. Réservation via le planning

<span id="page-9-0"></span>Pour effectuer une demande de réservation via le planning de l'enfant, il vous suffit de cliquer sur l'activité souhaitée dont l'état affiché est « Inscrit ».

Lors du clic, une fenêtre d'avertissement apparaît sur l'écran vous demandant de confirmer votre réservation.

![](_page_9_Picture_58.jpeg)

<span id="page-9-1"></span>En confirmant, le statut « Inscrit » changera en « Réservation en cours ». Ce mode de fonctionnement ne permet d'effectuer qu'une seule demande de réservation pour un jour et un enfant définis.

#### b. Réservation via le bouton

La demande de réservation via le bouton se fait sur le même écran que le planning.

![](_page_9_Picture_59.jpeg)

A partir de cette fonctionnalité, un formulaire à remplir apparaît. Contrairement à une réservation sur le planning, ce mode de fonctionnement permet d'effectuer une réservation sur plusieurs jours.

![](_page_10_Picture_34.jpeg)

# <span id="page-10-0"></span>B. Absences

Vous pouvez déclarer une absence sur une réservation déjà acceptée en cliquant, depuis le planning, sur l'activité concernée.

Ainsi, une fenêtre d'avertissement vous demandera de confirmer la déclaration d'absence.

![](_page_10_Picture_35.jpeg)

Pour déclarer une absence sur une période, vous pouvez passer par la fonction **« Absences »**, en bas du planning.

![](_page_11_Picture_55.jpeg)

#### Puis, vous devez remplir un formulaire de demande d'absence.

![](_page_11_Picture_56.jpeg)

Attention, selon le délai sous lequel vous informez de l'absence de votre enfant, il s'agit soit d'une déclaration d'absence, soit d'une annulation de réservation. En effet, si vous demandez une absence suffisamment à l'avance, il sera question d'une simple annulation de réservation.

Dans le cas contraire, ce sera une déclaration d'absence.

Pour les différencier, référez-vous au planning de l'enfant. S'il est indiqué « Absence acceptée », il s'agit d'une déclaration d'absence, sinon ce sera une annulation qui affichera l'état initial « Inscrit ».

# <span id="page-12-0"></span>C. Visualisation de vos demandes

Les activités sont visibles soit en mode planning, soit en mode liste. Vous pouvez choisir d'afficher l'un ou l'autre grâce au **« lien »** situé au-dessus du planning.

![](_page_12_Picture_33.jpeg)

L'affichage sous forme de liste permet de visualiser l'ensemble de vos demandes dans un tableau. Vous pouvez filtrer les demandes par enfant.

![](_page_12_Picture_34.jpeg)